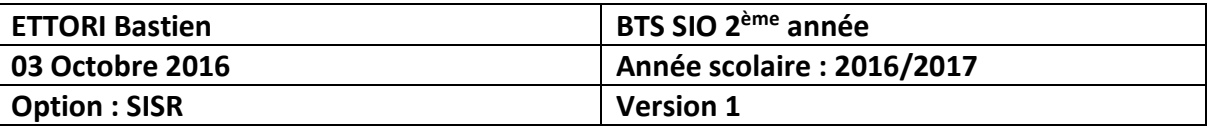

# **SERVEUR LAMP-MARIADB DEBIAN**

## **SOMMAIRE :**

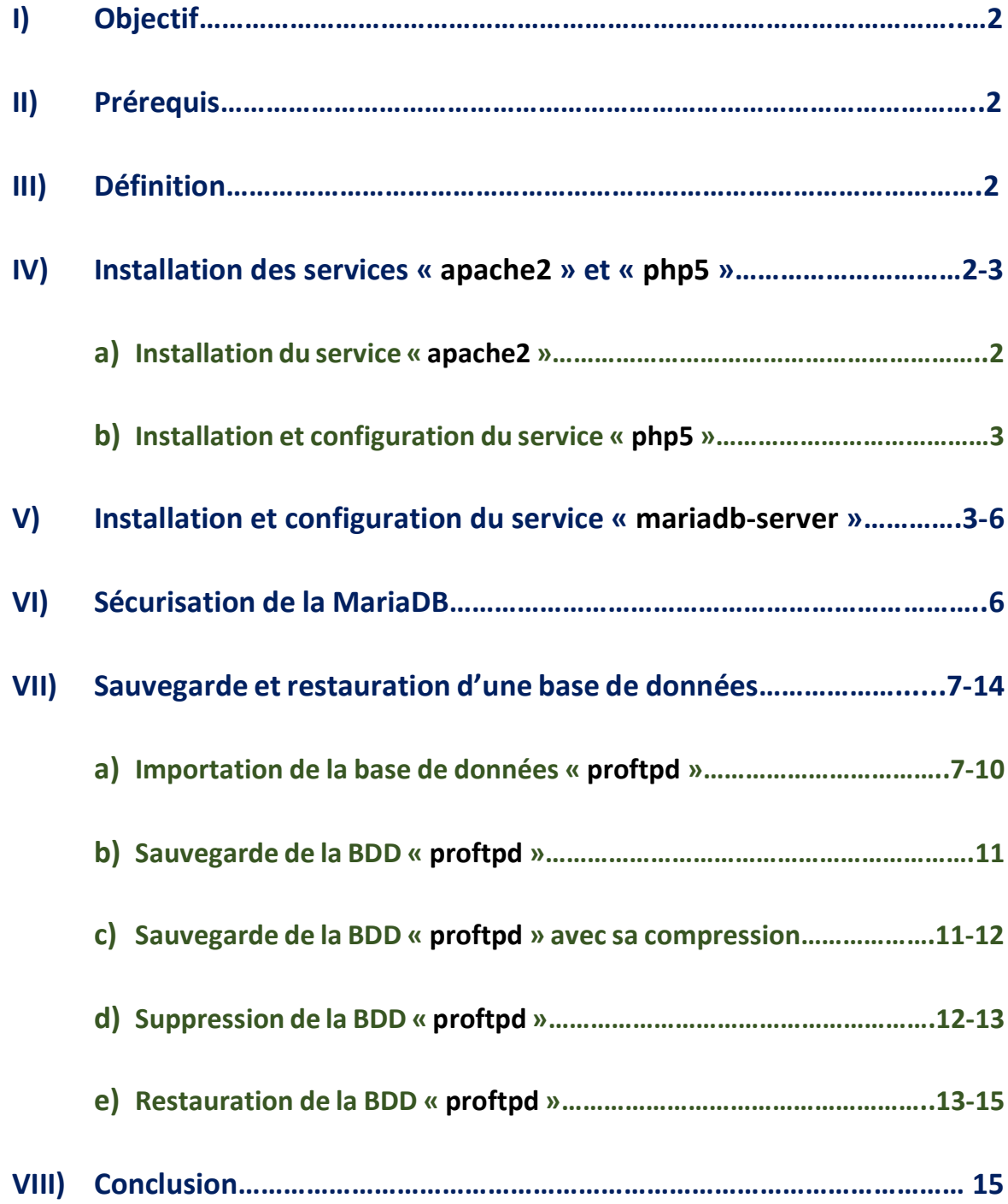

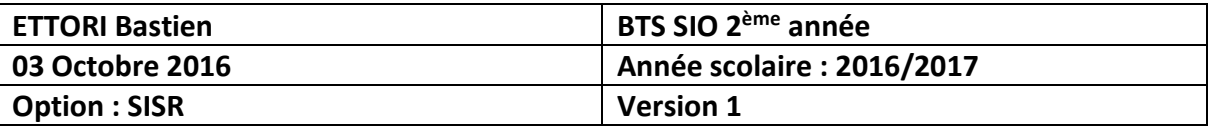

## **I) Objectif**

Dans cette procédure, nous allons montrer comment installer et configurer un serveur **MariaDB** en utilisant les paquets **Apache2** et **PHP5** sous Debian.

## **II) Prérequis**

Pour réaliser cette procédure, nous avons besoin des éléments suivants :

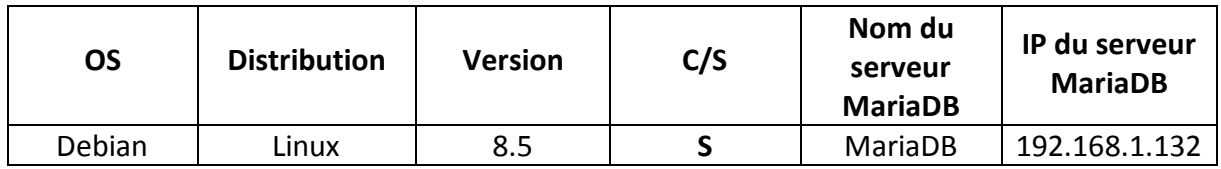

## **III) Définition**

**MariaDB** est un système de gestion de bases de données édité sous licence **GPL** (**G**eneral **P**ublic **L**icense). Il s'agit d'un fork communautaire de **MySQL** : la gouvernance du projet est assuré par la fondation **MariaDB** et sa maintenance par la société Monty Program AB, créateur du projet. Cette gouvernance confère au logiciel la garantie de rester libre.

## **IV) Installation des services « apache2 » et « php5 »**

- **a) Installation du service « apache2 »**
- **-** Tout d'abord, nous mettons à jour les paquets :

#### root@MariaDB:~# apt–get update

**-** Ensuite, nous installons le service « **apache2** » :

#### root@MariaDB:~# apt–get install apache2.

**-** Nous affichons la version du service « **apache2** » :

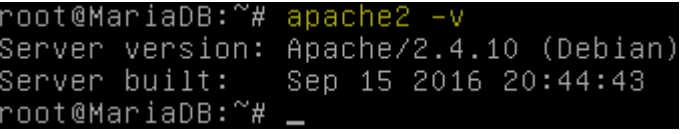

**-** Nous vérifions son fonctionnement via un navigateur :

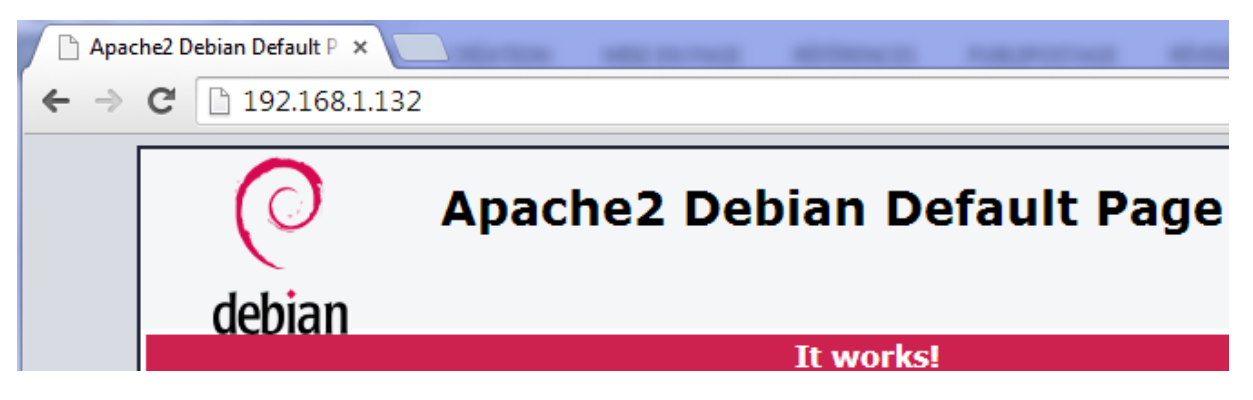

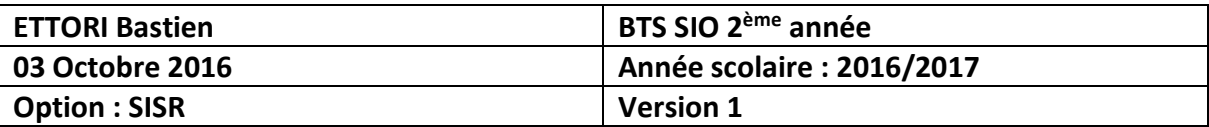

- **b) Installation et configuration du service « php5 »**
- **-** Maintenant, nous installons le service « **php5** » :

```
root@MariaDB:~# apt–get install php5_
```
**-** Nous créons un fichier nommé « **info.php** » dans le répertoire « **/var/www/html** » et saisissons le contenu suivant :

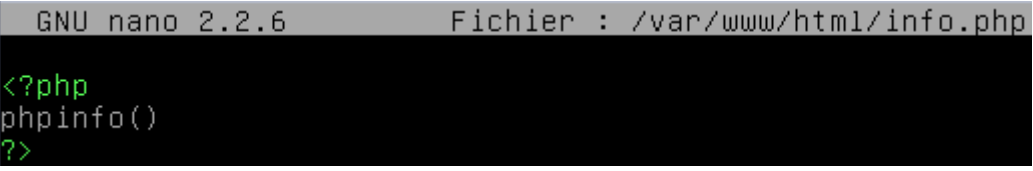

**-** Nous redémarrons le service « **apache2** » :

```
root@MariaDB:~# systemctl restart apache2.service
root@MariaDB:~# .
```
**-** Nous affichons la version du service « **php5** » :

```
root@MariaDB:~# php5 –v<br>PHP 5.6.24–0+deb8u1 (cli) (built: Jul 26 2016 08:17:07)
rnr s.o.z4–o+deboul (cff) (built: Jul 26 2016 06.17.07)<br>Copyright (c) 1997–2016 The PHP Group<br>Zend Engine v2.6.0, Copyright (c) 1998–2016 Zend Technologies<br>with Zend OPcache v7.0.6–dev, Copyright (c) 1999–2016, by Zend Tec
    ot@Mari
```
**-** Nous vérifions le fonctionnement de « **php5** » via un navigateur en tapant l'adresse IP du serveur avec le nom du fichier **PHP** créé :

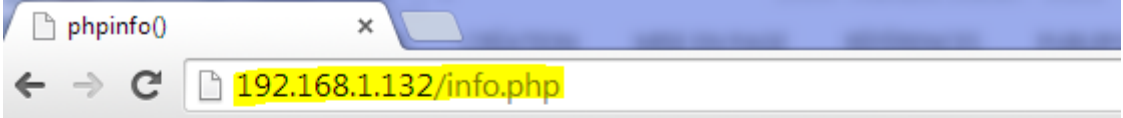

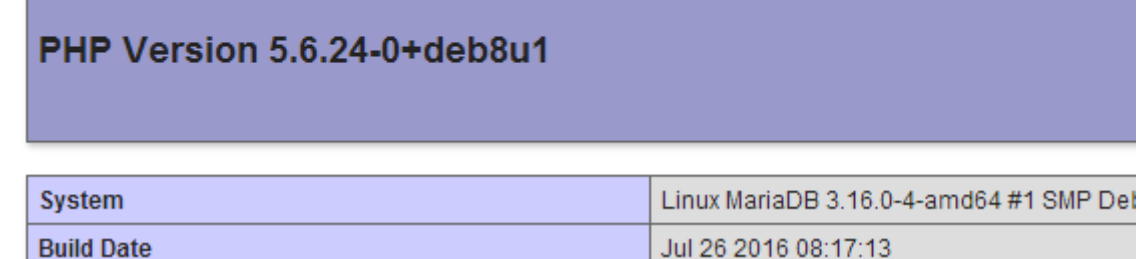

## **V) Installation et configuration du service « mariadb-server »**

**-** Nous installons le service « **mariadb-server** » :

root@MariaDB:~# apt–get install mariadb–server

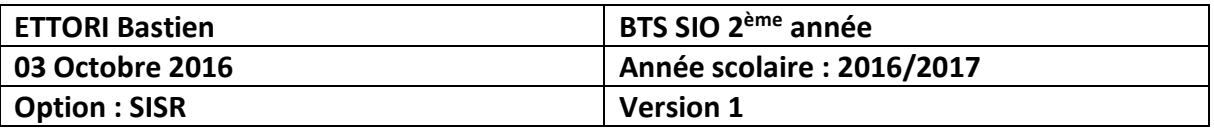

**-** Nous saisissons un mot de passe pour **MariaDB** :

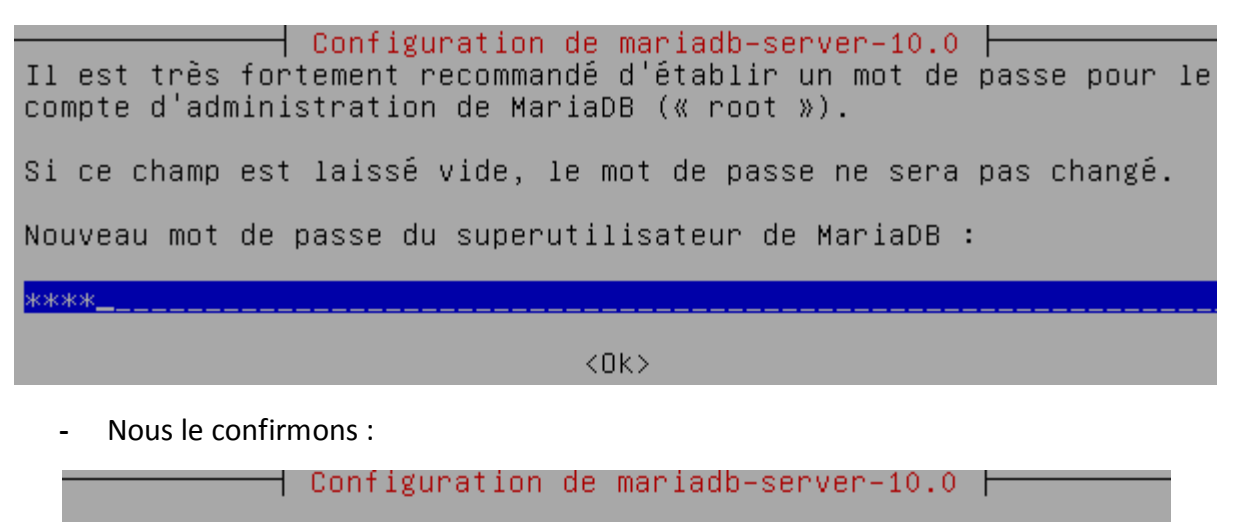

Confirmation du mot de passe du superutilisateur de MariaDB :

**\*\*\*\*\_\_\_** 

 $<$ O $k$  $>$ 

**-** Nous téléchargeons l'archive contenant le fichier de **MariaDB** :

oot@MariaDB:~# wget https://www.adminer.org/static/download/4.2.5/adminer<mark>-4.2.5</mark>° -<br>-mysql-en.php\_

**-** Nous déplaçons le fichier à la racine du serveur Web :

/root@MariaDB:~# mv adminer–4.2.5–mysql–en.php /var/www/html root@MariaDB:~#

**-** Nous renommons le fichier en « **adminer.php** » :

.oot@MariaDB:/var/www/html# mv adminer–4.2.5–mysql–en.php adminer.php /root@MariaDB:/var/www/html#

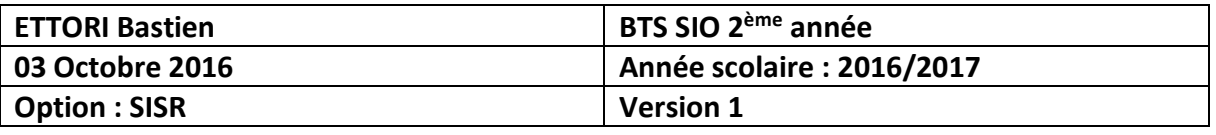

**-** Pour tester, nous affichons la page d'accueil de **MariaDB** et complétons les champs de connexion « **Username** » et « **Password** » :

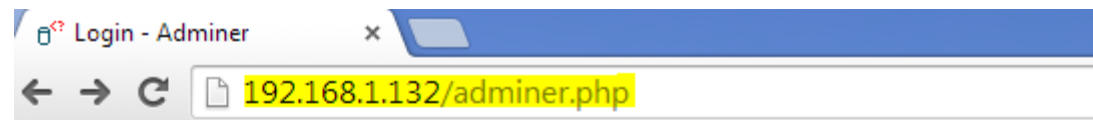

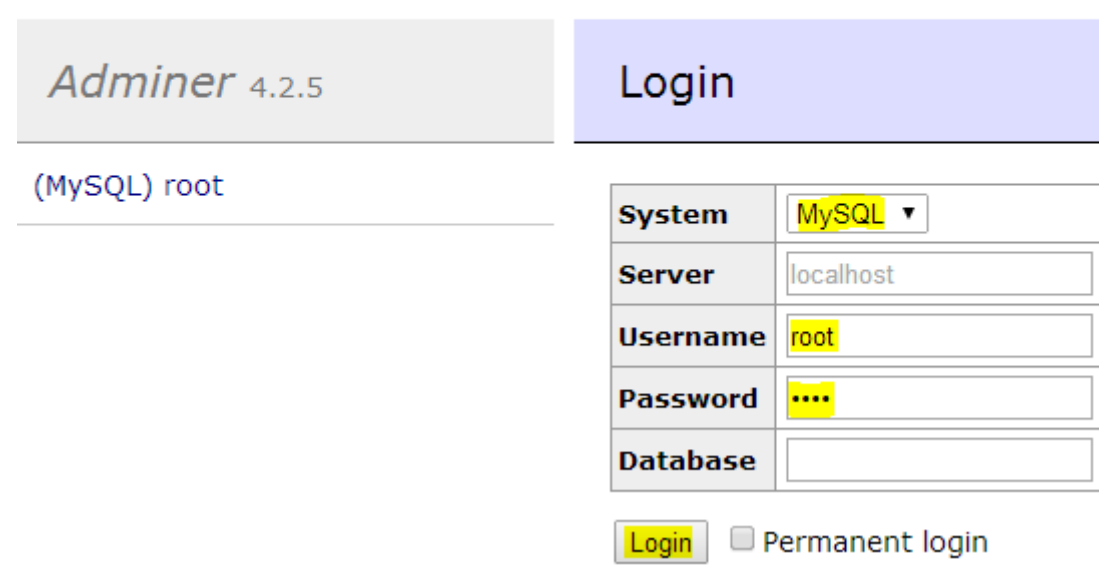

**-** Ici, nous remarquons un problème de connexion :

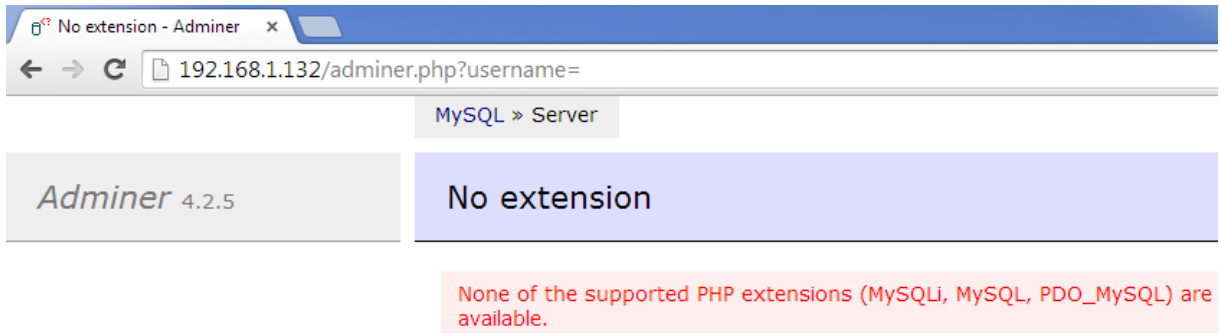

**-** Donc, pour régler ce problème, nous devons installer le paquet « **php5-mysql** » :

#### root@MariaDB:~# apt–get install php5–mysql

**-** Nous redémarrons le service « **apache2** » pour prendre en compte les modifications :

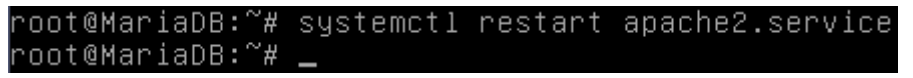

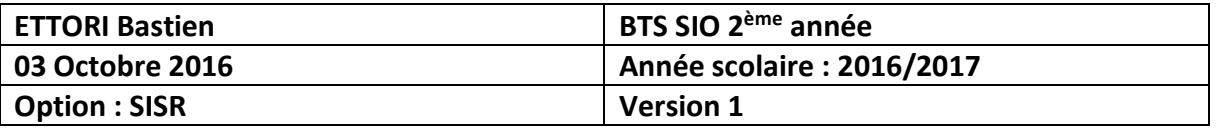

**-** Ensuite, nous testons à nouveau la connexion à **MariaDB** et constatons que cela fonctionne :

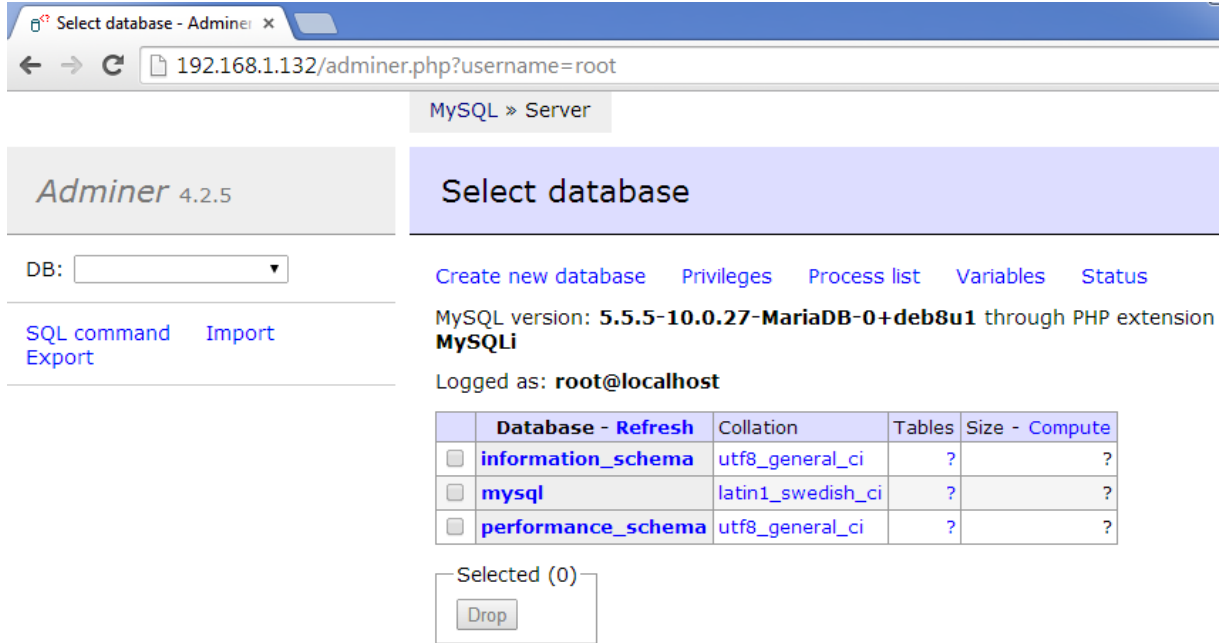

## **VI) Sécurisation de la MariaDB**

**-** Nous allons sécuriser le serveur **MariaDB** :

#### root@MariaDB:~# mysql\_secure\_installation

**-** Nous tapons le mot de passe « **root** » (non visible) :

Enter current password for root (enter for none):

**-** Nous ne changeons pas le mot de passe « **root** » :

#### Change the root password? [Y/n] n

**-** Nous enlevons les utilisateurs anonymes :

Remove anonymous users? [Y/n] Y

**-** Nous n'interdisons pas la connexion à distance « **root** » :

#### Disallow root login remotely? [Y/n] n

**-** Nous supprimons la base de données de test et l'accès :

#### Remove test database and access to it? [Y/n] Y

**-** Nous rechargeons les tables de privilèges :

#### Reload privilege tables now? [Y/n] Y

Une fois ce message de confirmation, nous pouvons commencer la sauvegarde et la restauration des bases de données (BDD).

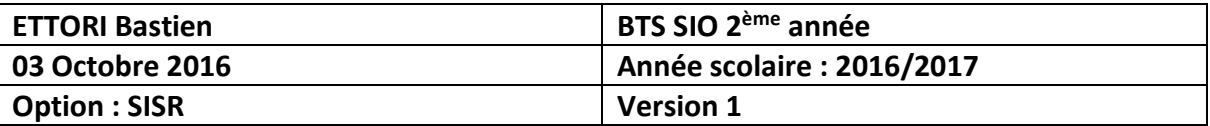

## **VII) Sauvegarde et restauration d'une base de données**

- **a) Importation de la base de données « proftpd »**
- **-** Tout d'abord, nous nous connectons sur **MariaDB** :

root@MariaDB:~# mysql –u root –p Enter password: Welcome to the MariaDB monitor. Your MariaDB connection id is 33 Server version: 10.0.27–MariaDB– Copyright (c) 2000, 2016, Oracle Type 'help;' or '∖h' for help. Ty MariaDB [(none)]>

**-** Ensuite, nous créons la base de données (BDD) « **proftpd** » :

MariaDB [(none)]> create database proftpd; Query OK, 1 row affected (0.01 sec)

**-** Nous donnons les droits sur la BDD avec l'utilisateur « **proftpd** » en lui attribuant un mot de passe :

select,insert,update,delete on proftpd.\* to 'proftpd'@'l<br>'proftpd'; MariaDB [(none)]><br>ocalhost' identif identified by Query OK, 0 rows affected (0.00 sec)

**-** Nous attribuons les droits :

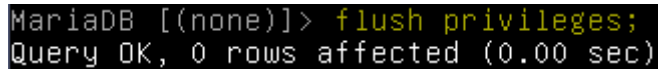

**-** Nous nous déconnectons de **MariaDB** :

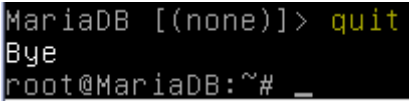

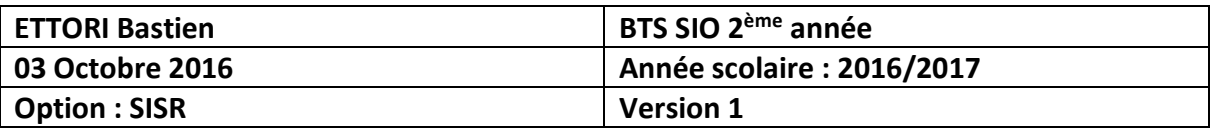

**-** Maintenant, nous retournons sur l'interface de connexion de **MariaDB** et nous connectons en tant que « **proftpd** » :

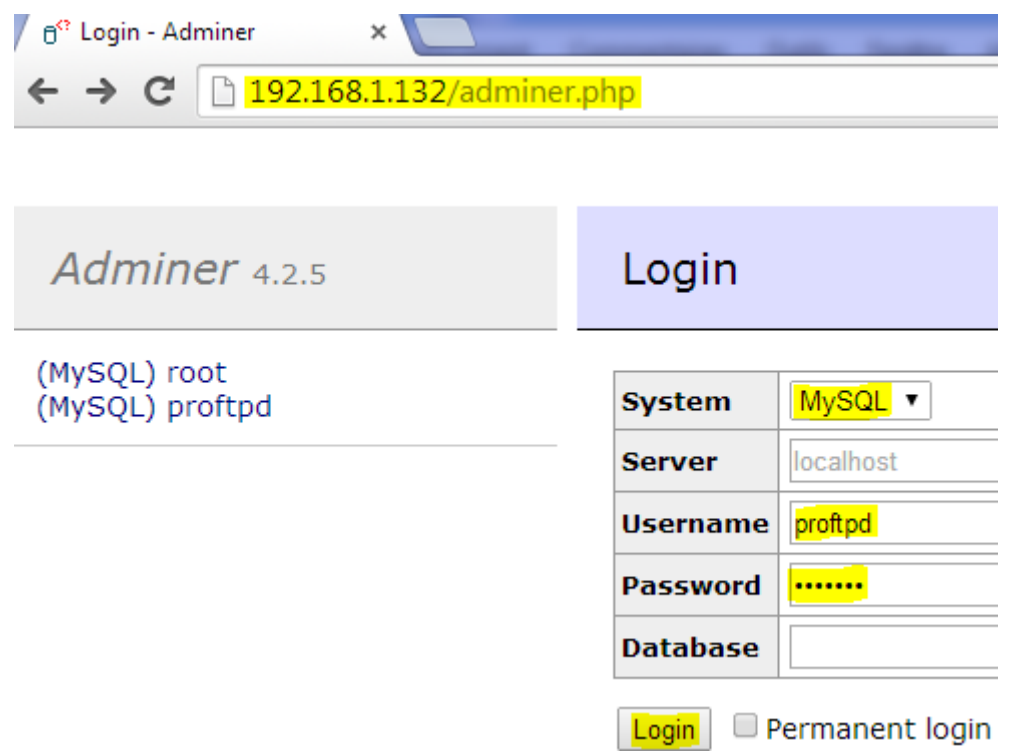

**-** Et, nous accédons bien à l'interface de **MariaDB** avec la BDD « **proftpd** » créée :

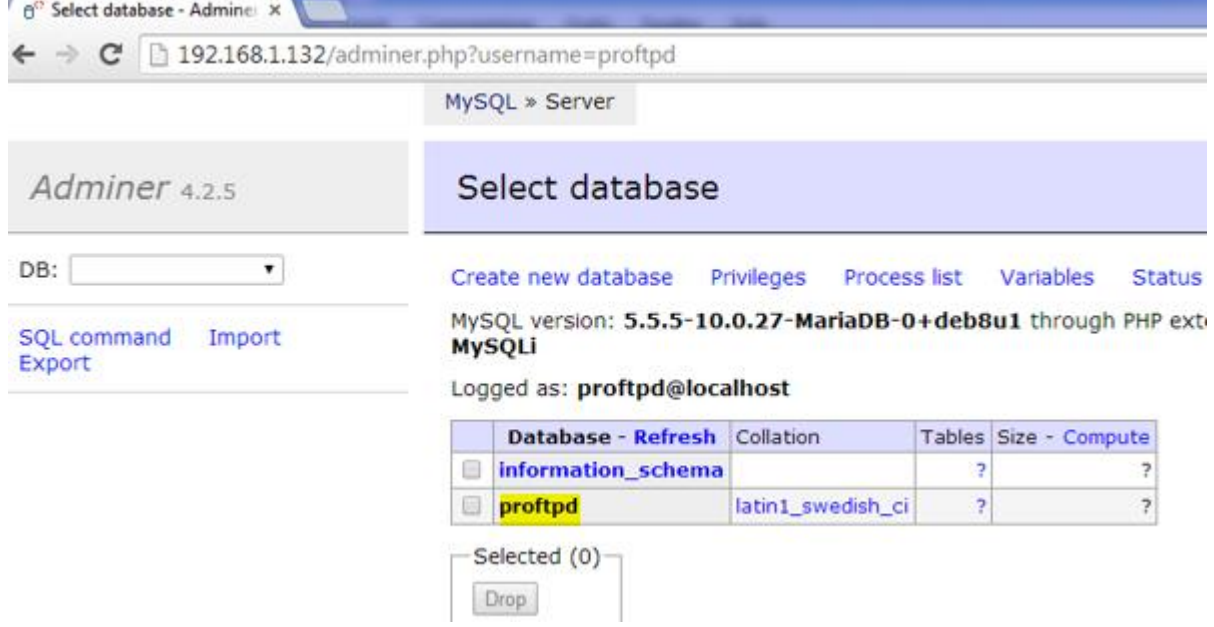

**-** Nous ajoutons la BDD « **proftpd** », saisissons le mot de passe « **root** » et pouvons la stocker dans le dossier de l'utilisateur créé par défaut lors de l'installation de la machine :

oot@MariaDB:~# mysql –u root –p proftpd < /home/bastien/proftpd\_mysql.txt Inter password: root@MariaDB:~#

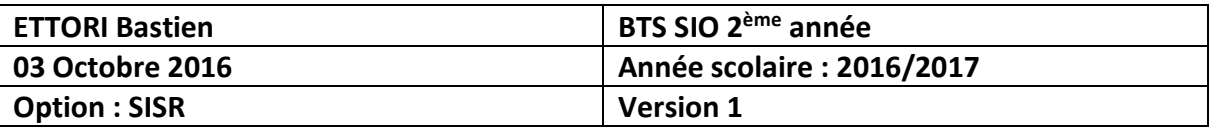

**-** Maintenant, nous nous connectons en tant que « **proftpd** » :

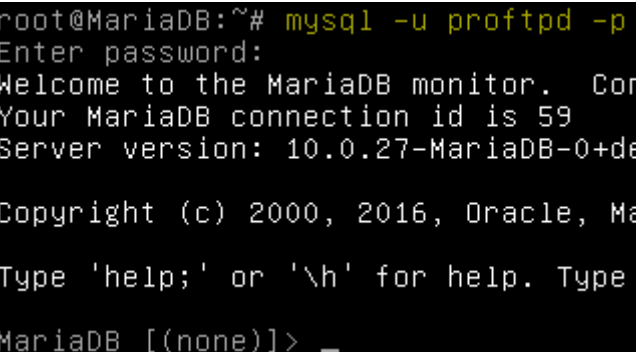

**-** Nous affichons les BDD présentes et voyons bien la BDD « **proftpd** » :

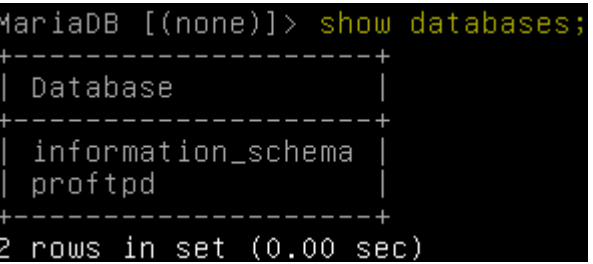

**-** Nous la sélectionnons :

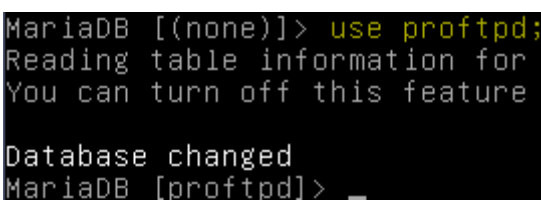

**-** Nous visualisons ses tables :

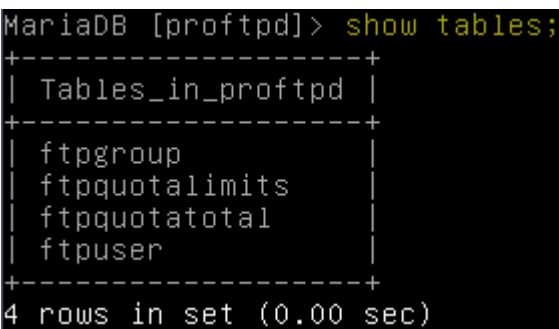

**-** Nous affichons dans l'ordre décroissant les données de la table « **ftpgroup** » :

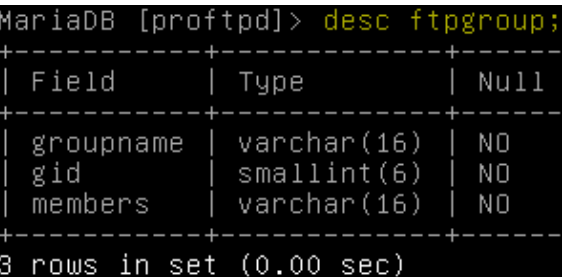

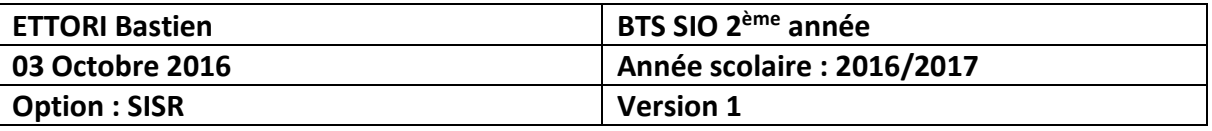

**-** Nous choisissons la table « **ftpuser** » et constatons que pour le moment, elle ne contient aucune donnée :

> MariaDB [proftpd]> select \* from ftpuser; Empty set (0.00 sec)

**-** Nous nous déconnectons de **MariaDB** :

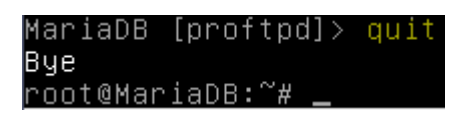

**-** Maintenant, nous nous reconnectons en tant que « **root** » et vérifions si la BDD « **proftpd** » est bien présente avec ses tables :

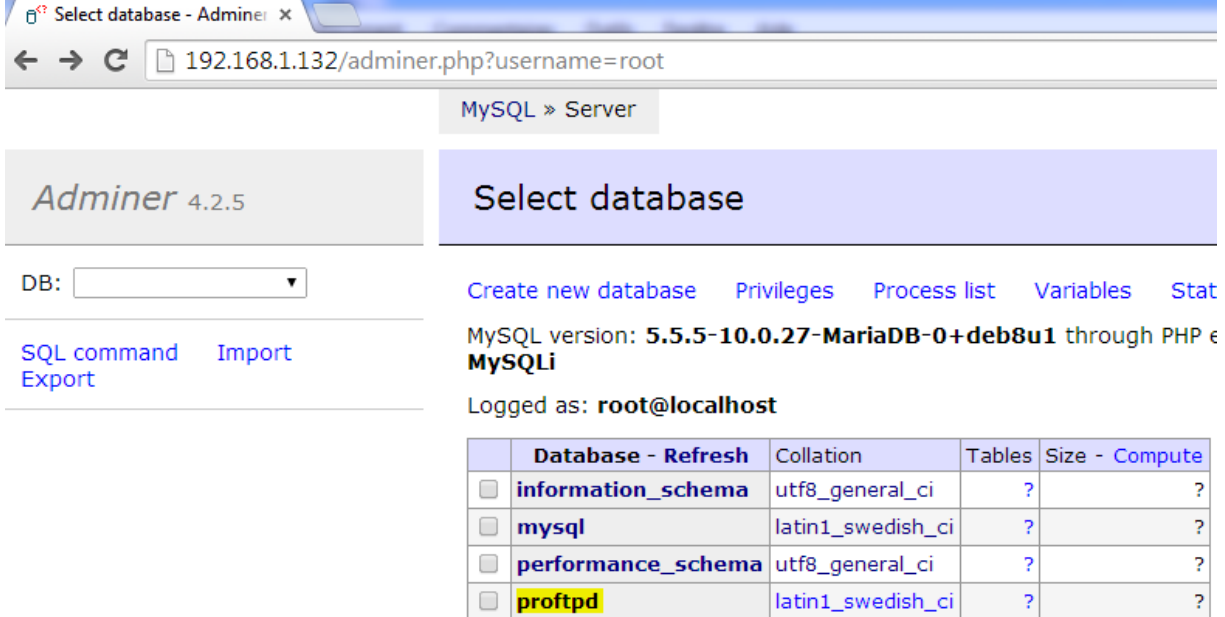

**-** Nous cliquons dessus et pouvons voir les différentes tables :

MySQL » Server » Database: proftpd

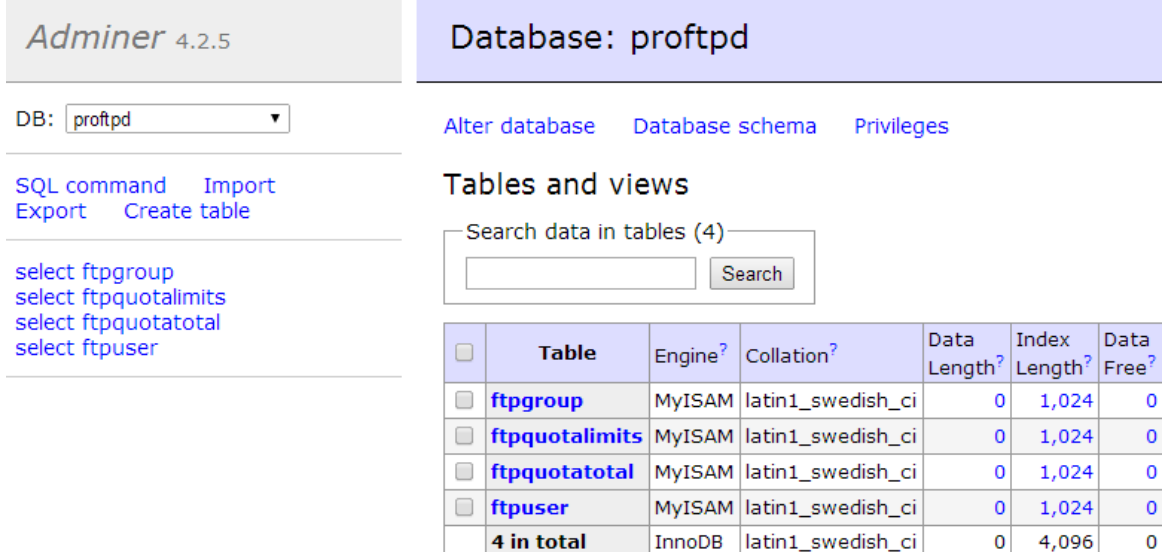

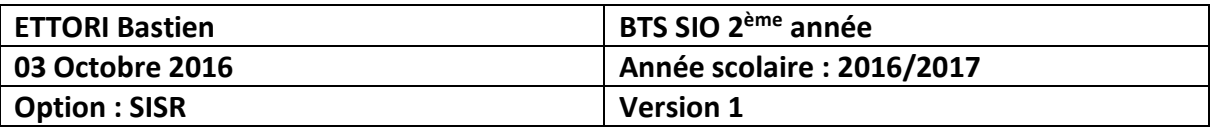

### **b) Sauvegarde de la BDD « proftpd »**

**-** Pour sauvegarder la BDD « **proftpd** », nous tapons la commande suivante et saisissons le mot de passe « **root** » :

```
root@MariaDB:~# mysqldump –u root –p proftpd > proftpd_save.sql
Enter password:
root@MariaDB:~#
```
**NB** : Le nom du fichier de la BDD « **proftpd** » sauvegardée est « **proftpd.sql** ».

**-** Nous la déplaçons dans le répertoire « **/home/bastien** » et visualisons sa sauvegarde sous l'extension « **.sql** » :

> root@MariaDB:~# ls /home/bastien/<br>proftpd\_mysql.txt proftpd\_save.sql root@MariaDB:~#

- **c) Sauvegarde de la BDD « proftpd » avec sa compression**
- **-** Pour sauvegarder la BDD « **proftpd** » en la compressant, nous tapons la commande suivante et saisissons le mot de passe « **root** » :

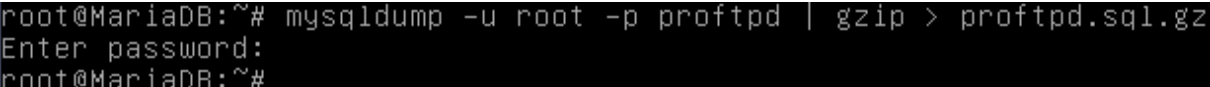

**NB** : Le nom du fichier de la BDD « **proftpd** » compressée est « **proftpd.sql.gz** ».

**-** Nous la déplaçons également dans le répertoire « **/home/bastien** » et visualisons sa sauvegarde sous l'extension « **.gz** » :

> root@MariaDB:~# ls /home/bastien/<br>proftpd\_mysql.txt proftpd\_save.sql proftpd.sql.gz root@MariaDB:~#

**-** Maintenant, nous la décompressons :

oot@MariaDB:/home/bastien# gunzip proftpd.sql.gz° root@MariaDB:/home/bastien#

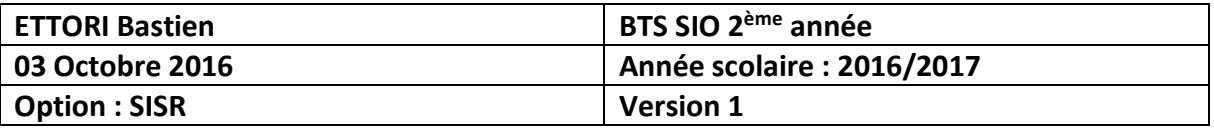

**-** Nous éditons le fichier « **proftpd.sql** » de cette BDD pour vérifier si nous voyons bien son contenu et constatons que c'est le cas :

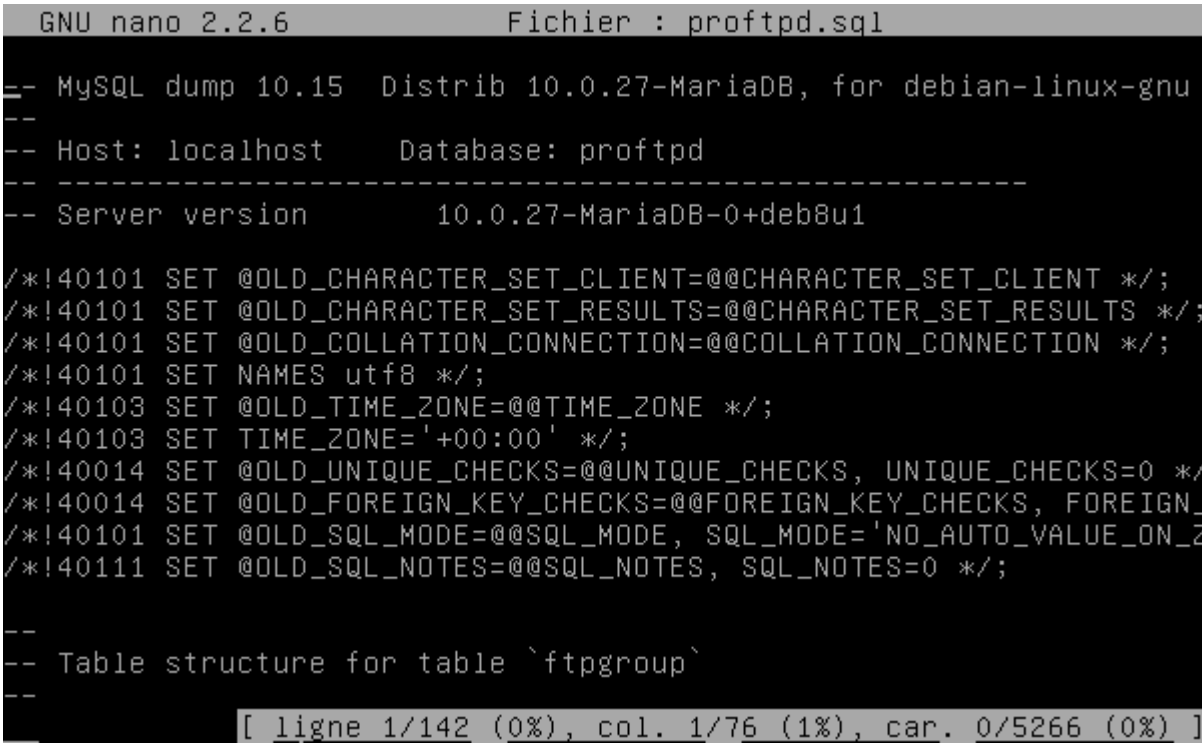

#### **d) Suppression de la BDD « proftpd »**

**-** Pour supprimer la BDD « **proftpd** », nous nous connectons sur **MariaDB** en tant que « **root** » :

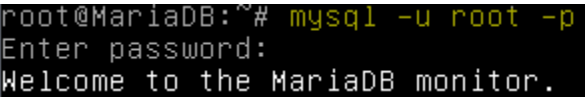

**-** Nous supprimer la BDD « **proftpd** » :

MariaDB [(none)]> DROP DATABASE proftpd; Query OK, 4 rows affected (0.02 sec)

**-** Nous vérifions que la BDD est bien supprimée et remarquons que c'est le cas :

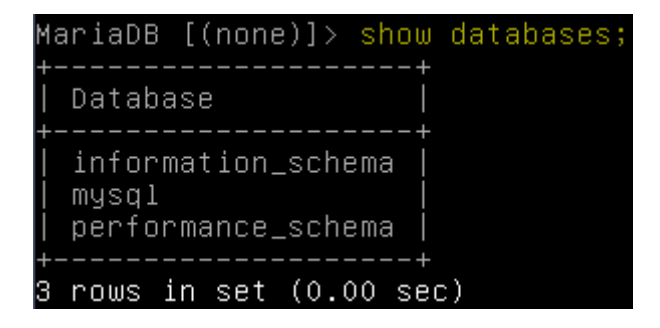

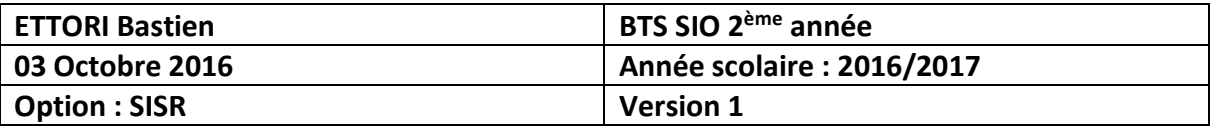

**-** Nous le vérifions également sur l'interface de **MariaDB** et confirmons que c'est aussi le cas :

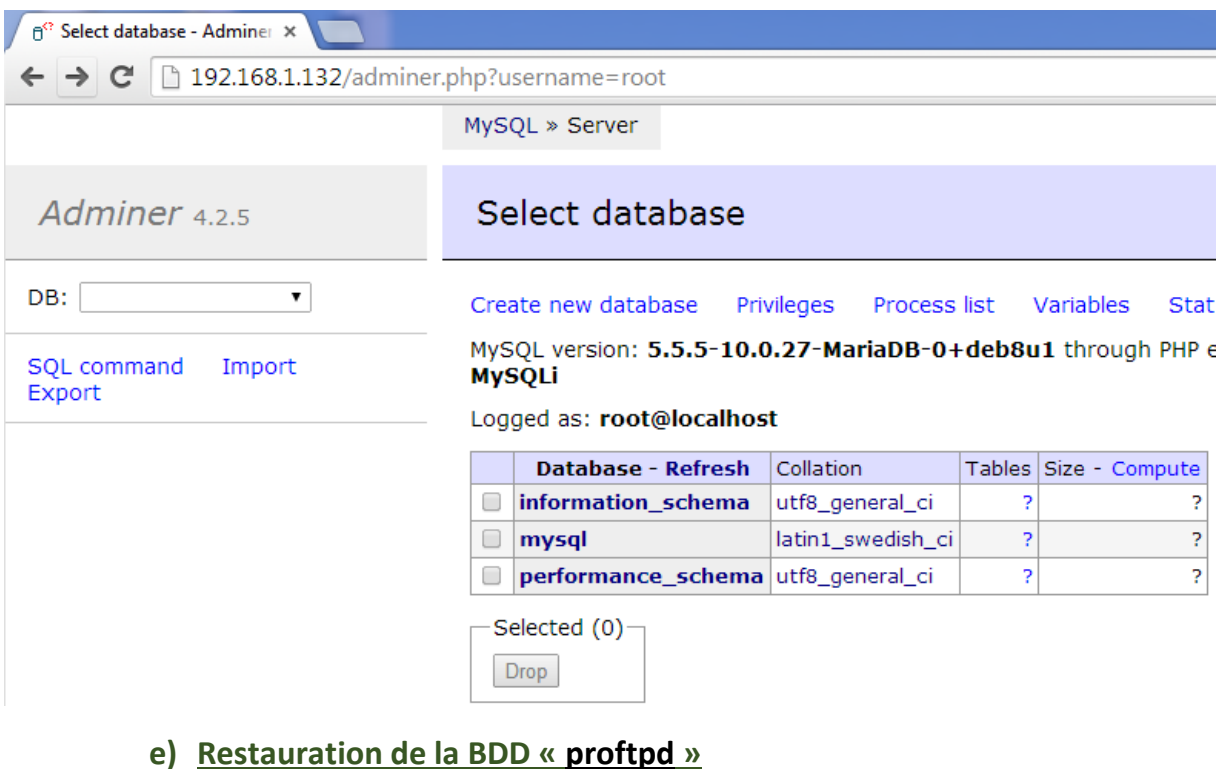

**-** Pour restaurer la BDD « **proftpd** », nous nous connectons de nouveau sur **MariaDB** en tant que « **root** » :

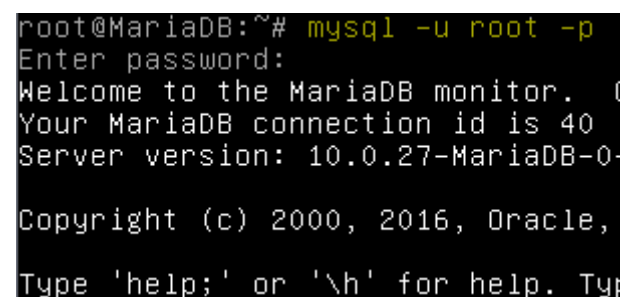

**-** Nous recréons la BDD « **proftpd** » :

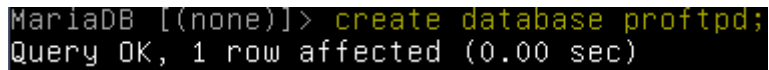

**-** Maintenant, nous nous déconnectons et nous nous rendons dans le dossier où est stockée sa sauvegarde, tapons la commande suivante et saisissons le mot de passe « **root** » :

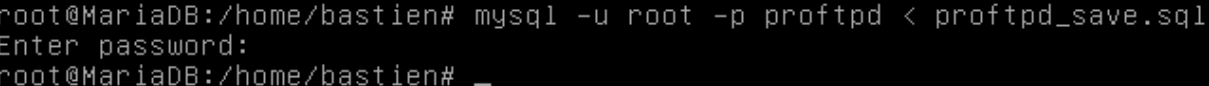

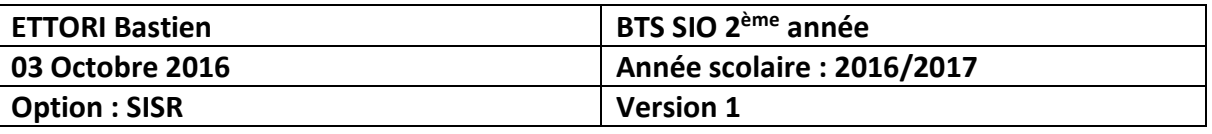

**-** Nous nous reconnectons et vérifions si la BDD est de nouveau présente avec ses tables :

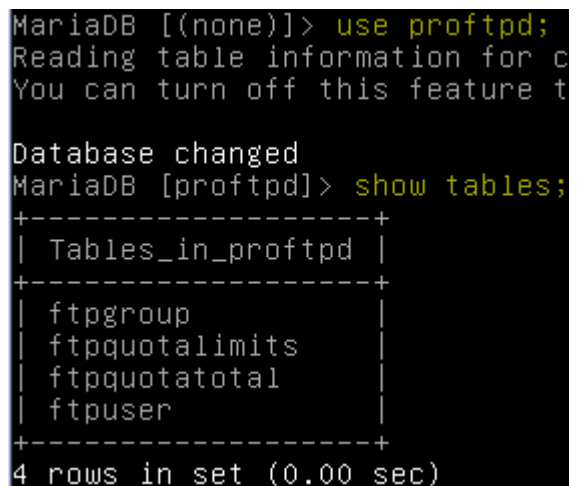

**-** Nous allons également le vérifier sur l'interface de **MariaDB** en nous déconnectant et en nous reconnectant :

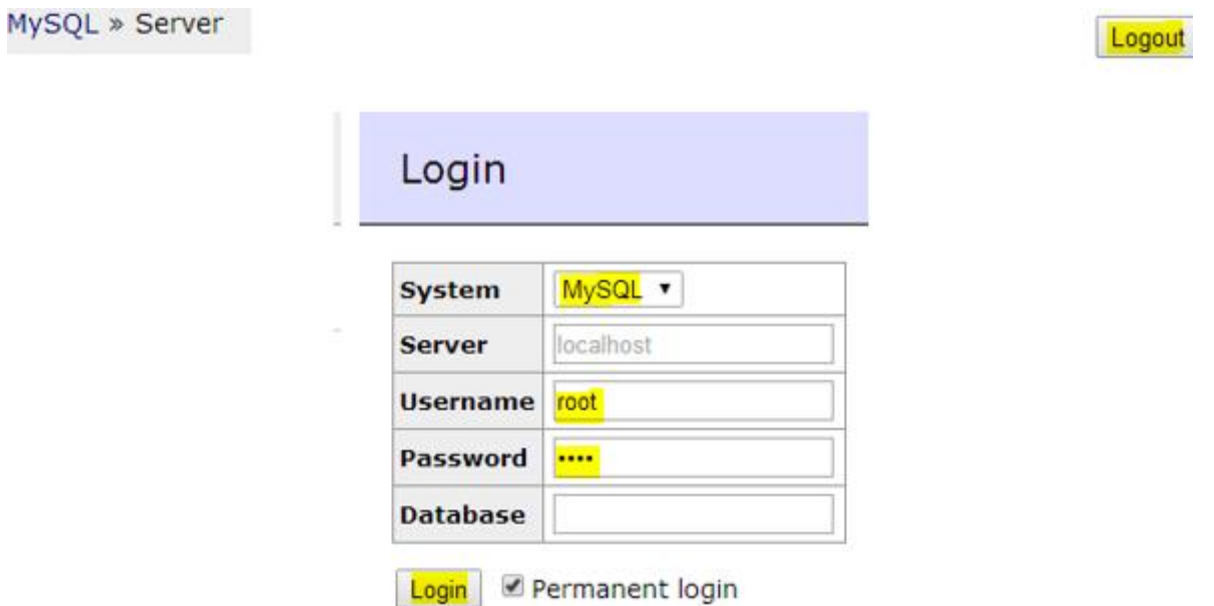

**STATISTICS** 

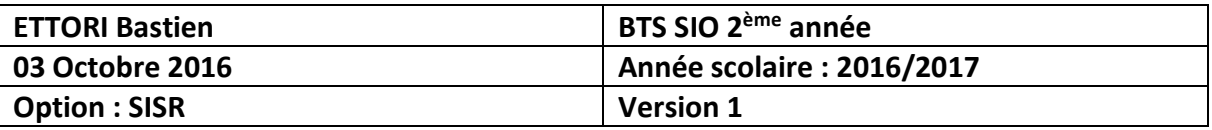

**-** Nous constatons que la BDD « **proftpd** » est de nouveau présente :

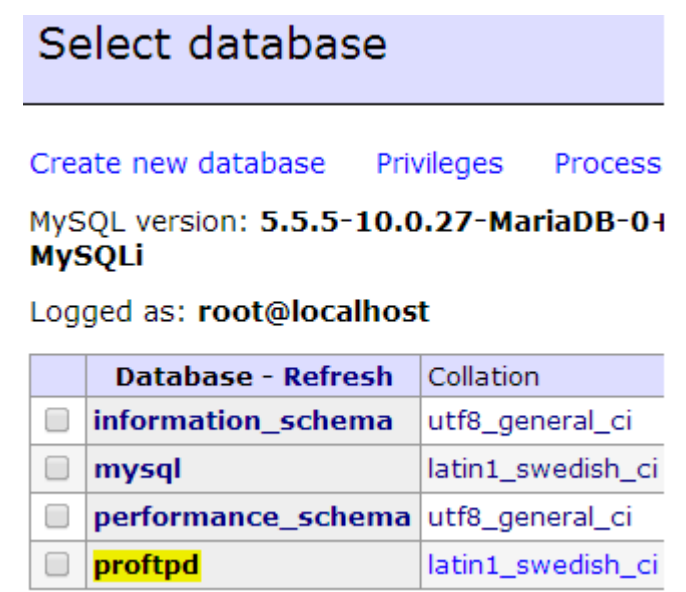

**-** Ainsi que son contenu avec ses tables :

MySQL » Server » Database: proftpd

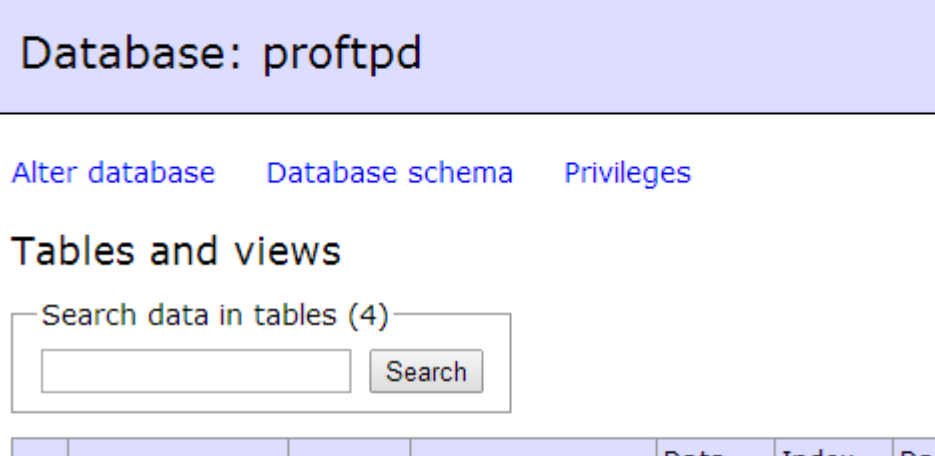

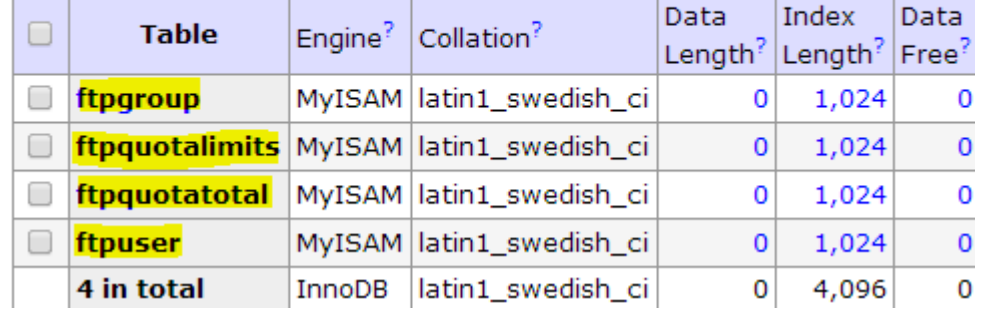

## **VIII) Conclusion**

En conclusion, nous pouvons dire que le serveur **MariaDB** est fonctionnel et que son système de gestion de BDD avec la sauvegarde et la restauration fonctionne.